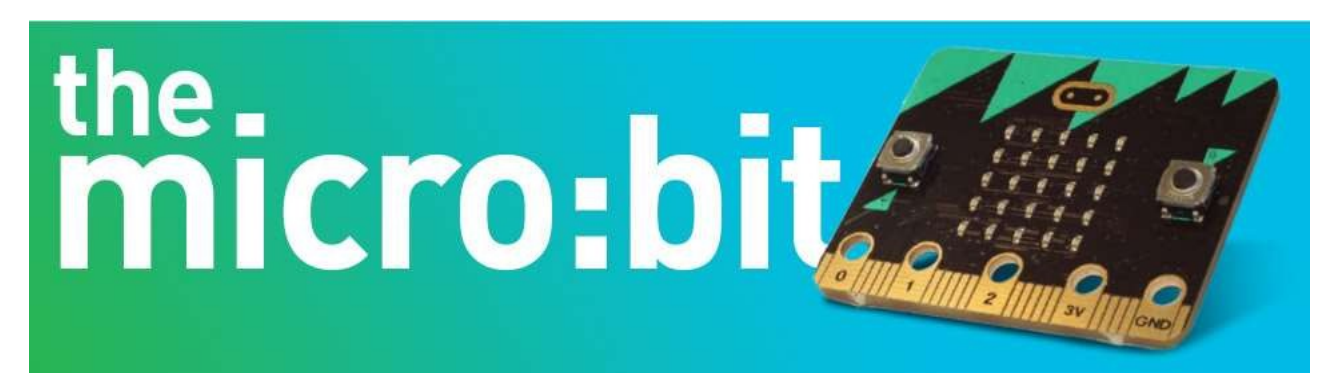

# BBC micro:bit - så er du i gang

10 øvelser og inspiration til dine første eksperimenter med micro:bit

# Indholdsfortegnelse

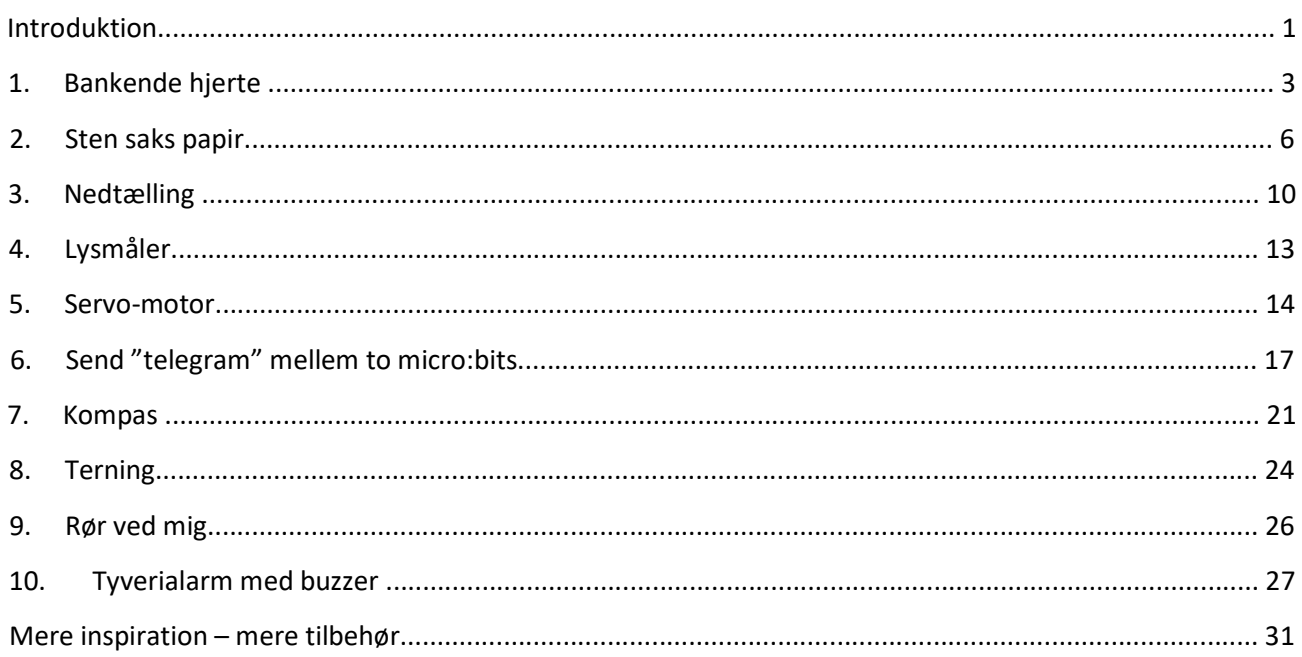

For at løse alle 10 opgaver i denne ebog får du brug for to micro: bit og lidt ekstra dimser.

Du finder det hele her http://bit.ly/tilkoeb

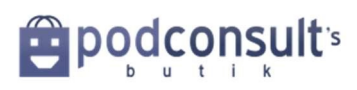

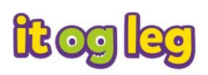

## Introduktion

Men først: Hvorfor al den hype om BBC micro:bit?

Hvorfor deles micro:bit ud i tusindvis – ja millionvis? Først på skoler i England, nu i andre europæiske lande og snart også i Kina og Nord- og Sydamerika. Herhjemme har Industriens Fond givet 14 millioner, så 60.000 elever i 4. klasse har kunnet få et startsæt og deres lærere kunne komme på kursus. Og på DR Ultra er micro:bit blevet kendt som Ultra:bit.

Micro:bit er udviklet af BBC i England i samarbejde med en lang række partnere.

Det er en micro-controller, som kan programmeres fra en computer eller et mobilt device.

BBC micro:bit har en masse funktioner indbygget. Den har 25 LED i matrix og to programmerbare knapper - foruden en række sensorer, et indbygget kompas, bevægelsessensor, Bluetooth og fem input og output ringe, som kan sluttes til andre ting.

Den er lille, den er let, og så er den designet, så den kan være et wearable device, også selv om den skal have strøm. Dertil er der designet små batterimoduler.

**BBC** 32-bit ARM <sup>®</sup>Cortex™M0 CPU 16K RAM 16MHz med Bluetooth Low Bluetooth smart antenne Micro USB-stik Energy micro:bit  $5 cm$ **Batteri Connector**  $\ddot{\phantom{a}}$  $B|B|C$  $\overline{2}$  $\sigma$ programmerbare micro:bit knapper accelerometer og kompas 3 digitale / analoge 25 individuelt strømstikket Ground/ programmerban input/outputringe Jord lysdioder **Forside Bagside** 

Så KAN det næppe gøres mindre. Og billigere. Eller sjovere.

Micro:bit er nemlig billig. Der udvikles konstant nyt tilbehør og nye metoder til at kode den, og det voksende netværk omkring micro:bit gør det spændende og nemmere for lærere og elever, forældre og børn at komme i gang med computing, kodning og 21 Century Skills.

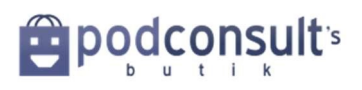

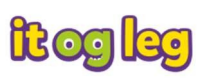

Det er muligt for både nybegyndere og for mere øvede at lave kode til den lille micro:bit. Der er blok-programmering, flere typer allerede, lidt som at sætte legoklodser sammen - bare på skærmen. Der er også kodesprog for de mere øvede, nemlig Javascript og Python.

Der findes utallige projekter og vejledninger på nettet, som du kan gøre brug af.

Dette er den første danske øvelsessamling med 10 sjove og lærerige øvelser, som sikrer, at du lærer micro:bit rigtigt godt at kende. Og får lyst til at kaste dig ud i flere og større eksperimenter og kodeformer – alene eller sammen med drenge og piger omkring dig.

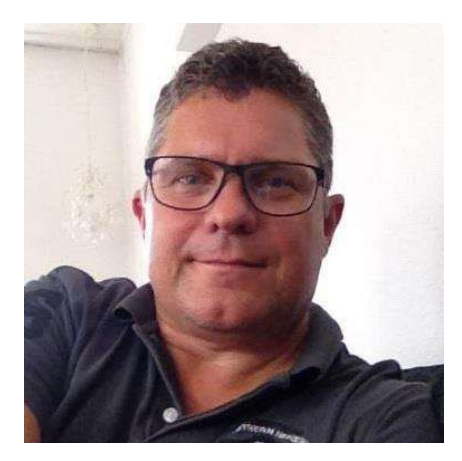

Stor tak til Peter Carøe for hjælp med kodning og test i forbindelse med denne ebog og for at opdatere til det nyeste design og funktioner på Makecode.

Han er uddannet som Datafagtekniker i 1990 og har i de sidste 9 år arbejdet med Enterprise Mobility and Security. Er ved siden

af en del af UG5 under Industriens Uddannelser.

UG5 er en udviklingsgruppe, der udvikler og vedligeholder erhvervs- og efteruddannelse inden for kommunikations- og informationsteknologi området.

Rasmus Kragh Wendelbo har undervist i gymnasiet i kemi, biologi og bioteknologi i over 10 år.

Han har fokus på elevernes digitale dannelse og Maker-kompetencer, blandt andet gennem arbejde med Arduino og micro:bit.

OBS! Disse øvelser bruger den engelske udgave af Makecode , så det er nemmere for dig at kode, hvis du under tandhjulet finder Language og vælger engelsk.

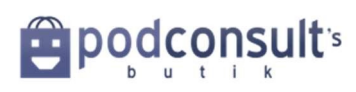

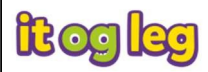

# 1.Bankende hjerte

Du skal bruge:

1 x BBC micro:bit 1 x micro USB-kabel 1 x computer 2 x AAA batterier og batteriholder

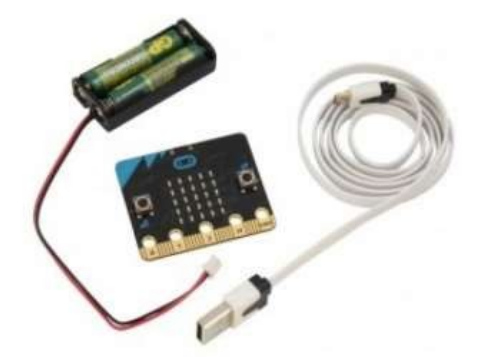

Gå til denne side for at kode: https://makecode.microbit.org/#editor

Midt på skærmen ser du en menu med titler som "Basic" "Input", "Music" osv. Det er de forskellige måder at programmere på. I denne øvelse skal du vælge "Basic". Find den blok, der hedder "show leds". En Led/LED er de små lamper på micro:bit'en. Klik på blokken, træk den ind til højre på skærmen og sæt sammen med blokken "forever".

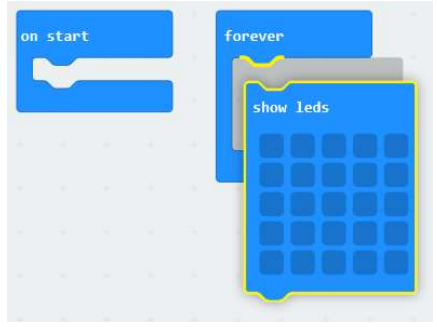

Nu kan du vælge hvilke af LED´erne i displayet, der skal lyse, når programmet kører. I denne øvelse skal du klikke i de felter, som tilsammen markerer et hjerte.

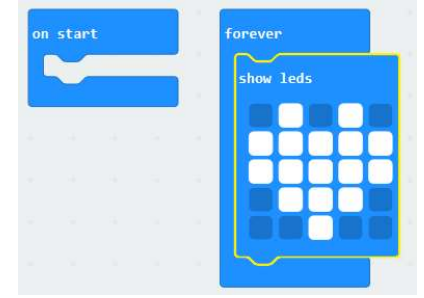

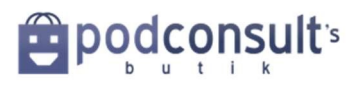

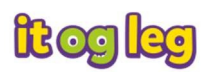

Hvis du vil se, hvordan det ser ud i displayet på micro:bit simulatoren, så kig til venstre på din skærm.

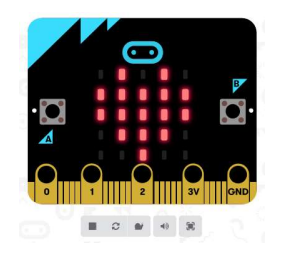

Nu skal du få hjertet til at blinke. Klik på "Basic" og vælg denne gang blokken, der hedder "pause (ms) 100"

Med denne kommando bestemmer du i hvor mange millisekunder LED´erne skal holde pause med at lyse. Træk blokken hen under blokken med led´erne og ændr tallet til 500 for at få LED´erne til at holde pause med at blinke i et halvt sekund, dvs. 500 millisekunder.

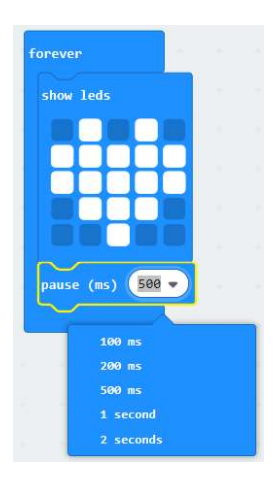

Før du fortæller programmet, hvad det skal gøre efter denne pause, så sker der ingenting. Så nu skal du sætte den blok ind, der hedder "clear screen". Den finder du til venstre under "Basic" kommandoerne. Sæt denne blok under de andre kommandoer som vist på næste billede. Sæt nu endnu en "pause (ms) 100"-blok herunder og ændr til 500 millisekunder for at få hjertet på displayet til at være slukket lidt længere.

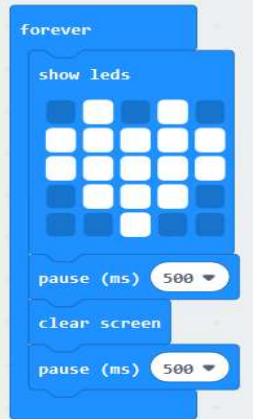

Til venstre på din skærm, kan du se hvordan hjertet blinker uendeligt.

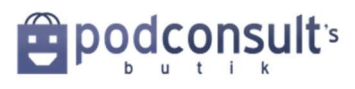

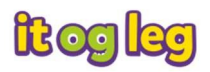

Du kan gemme filen, så du kan finde den igen og måske bruge den en anden gang. Hvis du overfører den direkte til micro:bit, vil den blive overskrevet næste gang du overfører en fil, og så er den første version væk.

Skriv et navn i feltet "Ikke-navngivet".

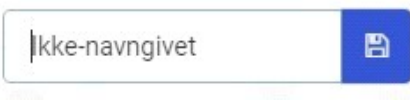

De programmer du har gemt, kan findes ved at klikke på "Projects" øverst på siden:

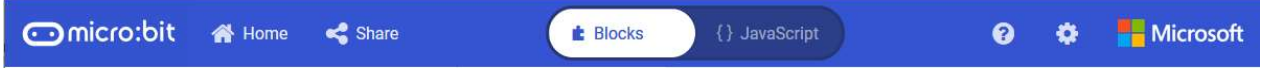

Nu kan du tilslutte micro:bit til computeren med USB-kablet. Den dukker automatisk op som et "drev".

Find det drev, der hedder "MICROBIT". Til venstre på PC – til højre som det ser ud på MAC.

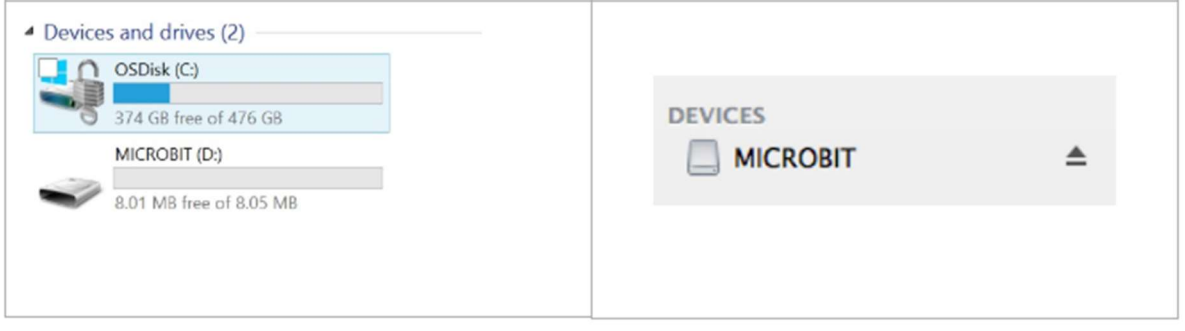

Klik på "Download", så du gemmer .hex-filen på drevet "MICROBIT". Det kaldes også at "flashe".

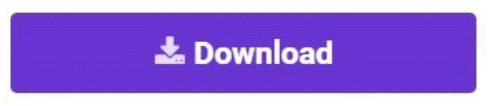

Et gul-grønt lys på BBC micro:bit vil blinke som tegn på, at filen bliver overført.

Derefter kan du trygt frakoble micro:bit. Sæt batteriholderen til micro:bit. Tryk på "reset"-knappen på micro:bit for at køre dit program.

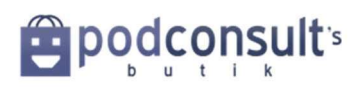

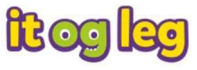

## 2. Sten saks papir

I denne øvelse skal du lave et program, som giver et billede af sten, saks eller papir, hver gang micro:bit rystes. BBC micro:bit har accelerometer, og det er i funktion ved denne øvelse. Det er sjovest, når to micro:bits rystes samtidig, så der kan findes en vinder.

Gå til hjemmesiden: https://makecode.microbit.org/#editor

Har du brug for en ren side, klik på "Projects" øverst og vælg "Nyt Projekt" (New Project). Gem projektet ved at skrive navn på dit projekt i feltet "Ikke navngivet"

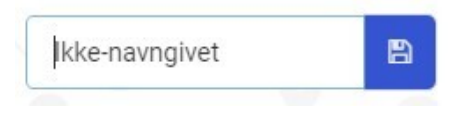

Nu skal du have micro:bit til at vise et af tre billeder, når den rystes. Under "Input" til venstre finder du "On shake"-blokken. Træk den ind til højre.

Du skal lave de tre billeder, som skal vises i micro:bits display af de 5x5 LED'er. Sten, saks og papir. Hent tre "Show leds" blokke frem fra "Basic"-menuen.

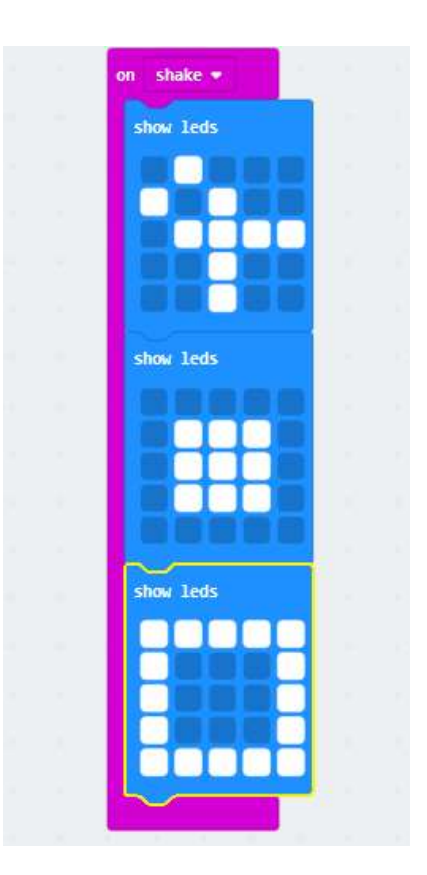

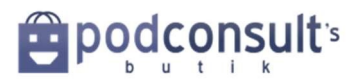

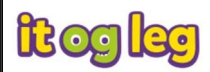

Du kan lige teste, at det virker i simulatoren til venstre på din skærm. Klik på "shake" knappen, som viser, at nu kan du "ryste" micro:bit på skærmen – blot ved at klikke på "shake".

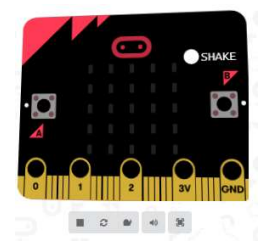

Under "Variables" finder du "Make a Variable" klik her. Skriv f.eks. img i vinduet og tryk OK

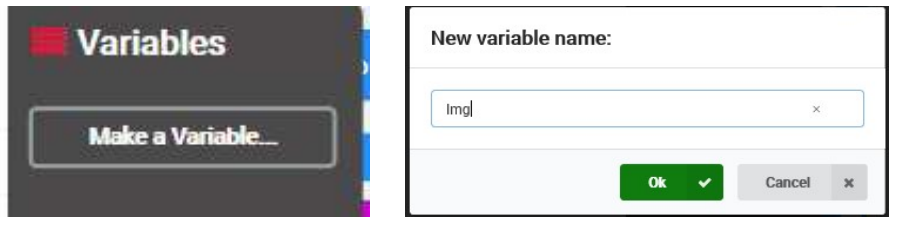

Træk blokken "Set img to " ind lige oven over show leds blokken.

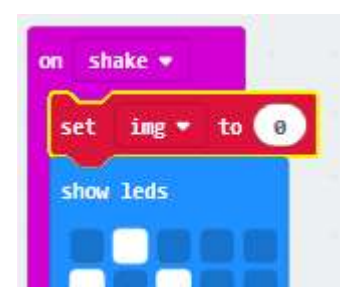

Under "Maths" finder du en blok, der hedder "Vælge tilfældige 0 til 4" (Pick random 0 to 4). Sæt den sammen med din "Sæt img til"-blok. Ændr tallet til 2. Der er tre billeder, som har tallene 0, 1 og 2.

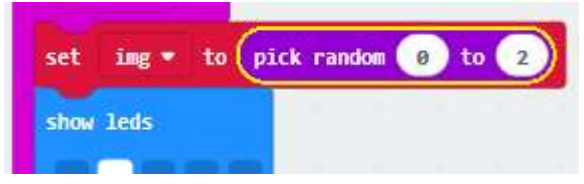

Gå nu ind under "Logic" og hent "If…then"-blokken ind under SET blokken

Hent nu en sammenligningsblok – også under Logic – den, som hedder "0 = 0" slip den på "true"

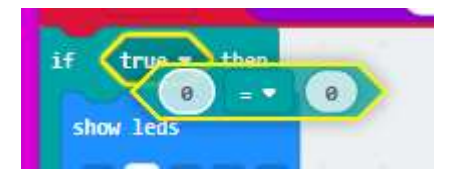

Ændr det sidste 0 fra 0 til 2.

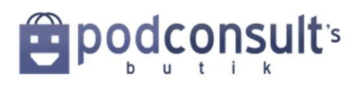

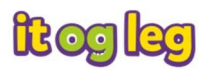

Træk den "Variable" ind, som hedder "img" og erstat det første 0 med den. Det vil betyde, at hver gang det tilfældige tal er 2, vil displayet vise billede 2 – nemlig papir. Træk de to andre show leds ud, SAKS og STEN

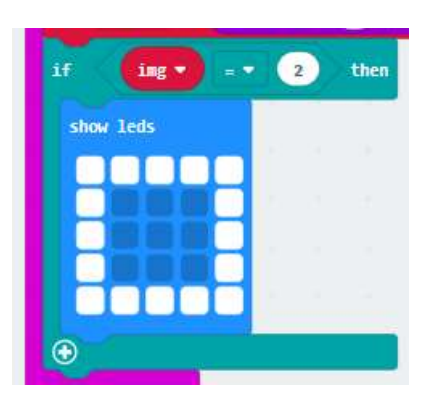

Klik på IF blokken så den bliver gul i kanten. Højre klik på musen og en lille menu dukker på. Vælg DUPLICATE i menuen og gentag dette i alt 2 gange.

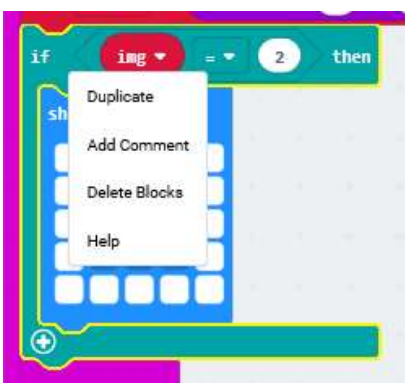

Så du har i alt 3 IF blokke under hinanden. Træk "SAKS" og "STEN" ind i hver sin IF blok. Ret det lille tal efter = på if blokken. Så din kode ser ud som den herunder.

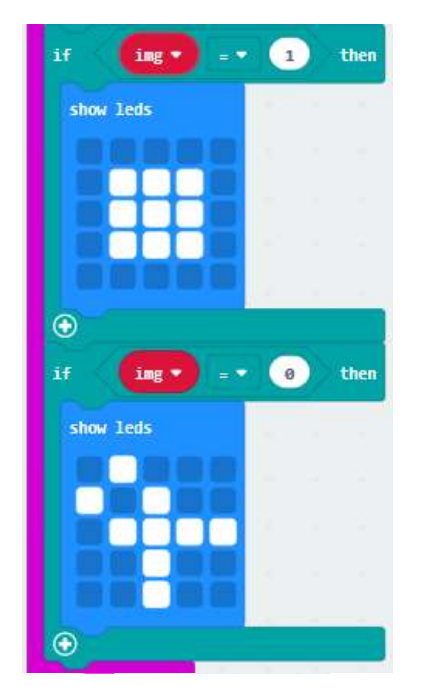

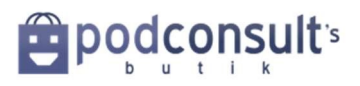

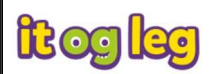

Hele koden skal se sådan ud.

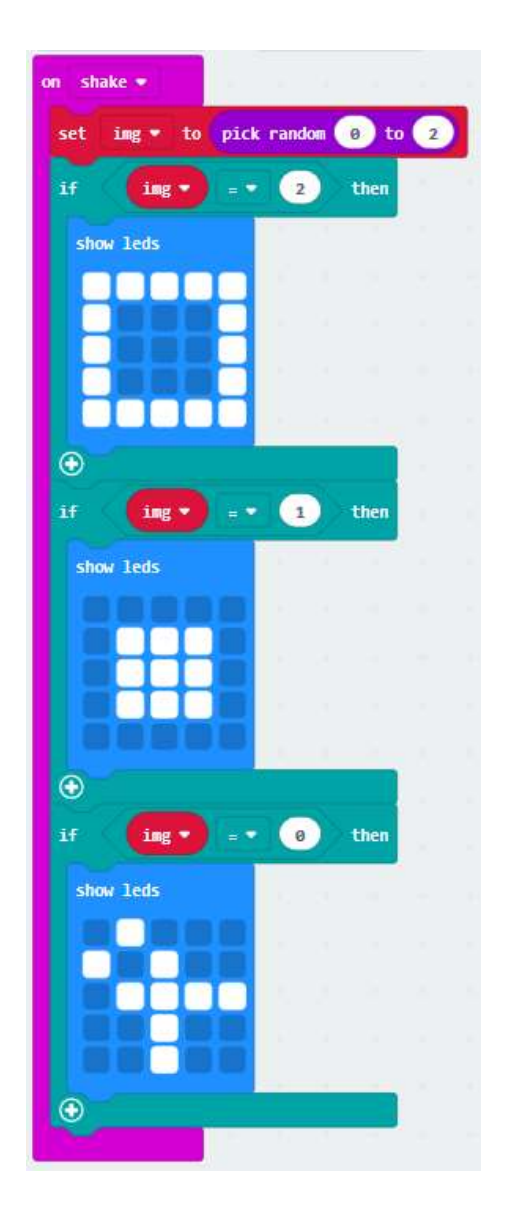

Prøv at teste på simulatoren ved at klikke på "shake"-knappen.

Sæt micro:bit til via USB-stikket og overfør filen dertil ved at vælge "Download" og gemme .hexfilen på drevet "MICROBIT".

Nu kan du ryste sten-saks-papir.

Held og lykke!

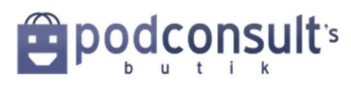

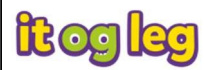

# 3. Nedtælling

Nu skal du lave en nedtæller. Det er en god måde at lære variabler på og hvordan du skal kode micro:bit til at gøre dét, du vil have, at den skal vise.

Du skal bruge:

1 x BBC micro:bit 1 x Micro USB 1 x computer 2 x AAA batterier og batteriholder

Gå til hjemmesiden https://makecode.microbit.org/#editor

Under "Projects", klik "Nyt projekt" (New project). Gem ved at skrive i "Ikke navngivet" feltet.

Klik på "Variables" i kommando-menuen og vælg "Set [img] to"-blokken. Træk den ud i kodefeltet til højre og forbind den til "on start".

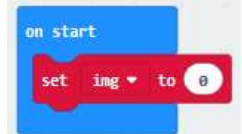

Klik på "img" for at få en drop-down menu frem. Vælg "rename variable" og ændr titlen fra "img" til "counter". Klik OK.

Klik så på det lille "0" og skriv 3 i stedet for.

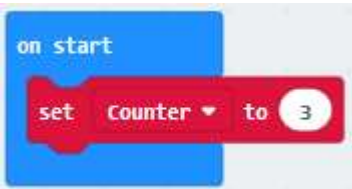

Klik på "Basics" i kommando-menuen og træk "show number"-blokken ind så den forbindes til "Forever". Under "Variables" finder du så en blok, der hedder [Counter] og den sætter du fast i "show number"-blokken sådan her:

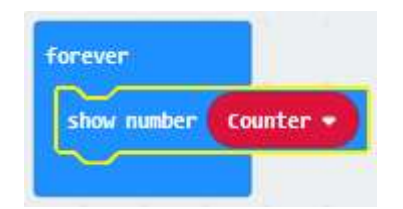

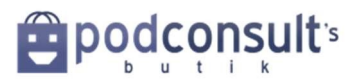

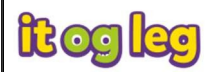

Kig i simulatoren.. Du vil nu se nummeret 3 i micro:bits display.

Nu skal du programmere knapperne. Under "Input" finder du en blok, der hedder"On button [A] pressed". Træk blokken ind i kodefeltet og sæt en "Change [counter] by 1" (Ændre [conter] af [1]) blok fra "Variables"-menuen fast. Nu vil programmet gå et tal op, hver gang du trykker på Aknappen.

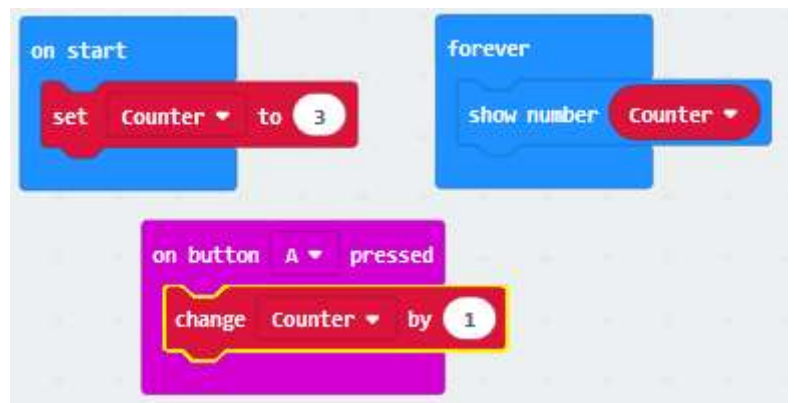

Træk endnu en "on Button [A] pressed"-blok ind i kodefeltet og ændr [A] til [B].

For at starte nedtællingen kigger du under "Loops" og sætter en "While.. TRUE"-blok (mens..do) ind under "on button [B] pressed" blokken.

Så laves en dublicate af blokken "Change counter" og 1 ændres til -1.

Og der skal være en "pause (ms) (1000)" efter, som du finder under "Basic"

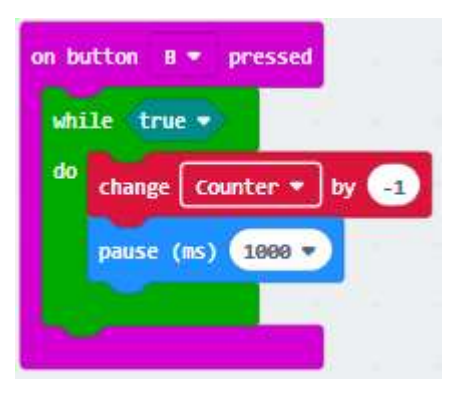

Men nedtællingen skal kun fortsætte til "Counter" når 0. Under "Logic" finder du en "0 < 0" blok (nul mindre end nul), som du sætter ind i stedet for "true". Skift fra mindre end "<" til større end ">", og i stedet for det første 0, indsætter du "Counter", som du finder under "Variable":

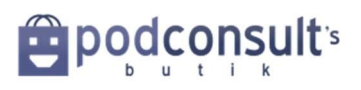

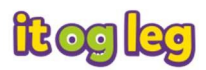

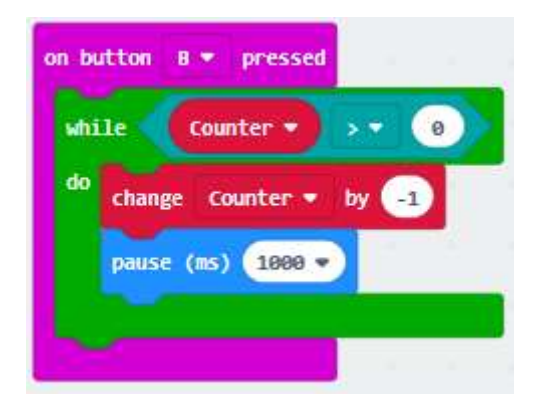

Det betyder, at mens "Counter" er større end nul, fortsætter nedtællingen. Og når counter bliver mindre end 0, så skal "Counter" gå tilbage til 0.

Hele din kode skal nu se sådan ud i kodefeltet:

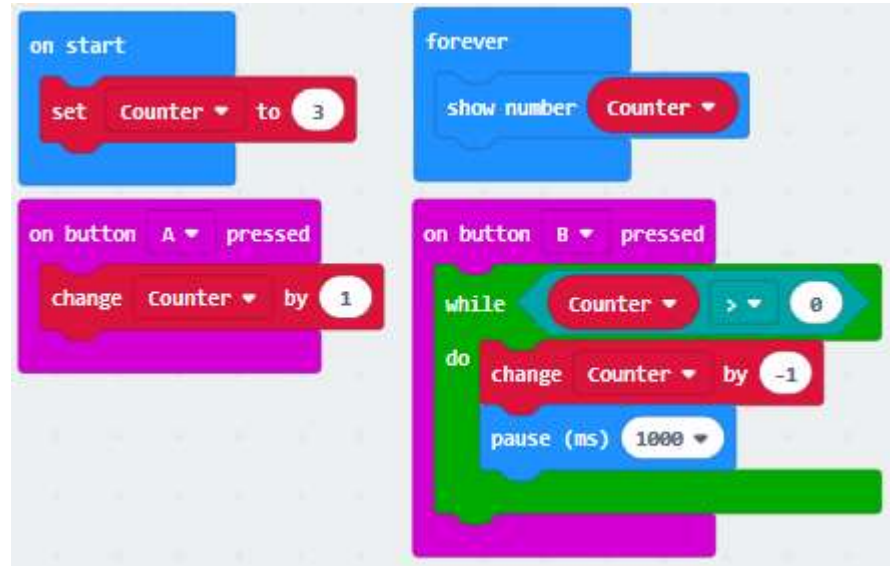

Prøv at køre programmet i simulator. Din nedtælling skulle gerne begynde ved 3. Du kan trykke på A-knappen for at forøge tallet eksempelvis til 10 og tryk så én gang på B-knappen for at starte nedtælling. Når nedtællingen når 0 skal den stoppe.

Hvis du er tilfreds med den måde programmet vises på. Så forbind din micro:bit til computeren, klik "Download" og gem .hex filen på "MICROBIT" drevet.

Tillykke! Nu har du lavet en nedtæller.

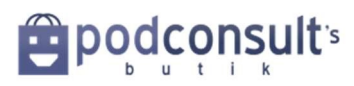

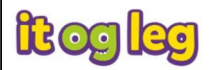

# 4. Lysmåler

BBC micro:bit har en indbygget lysmåler. Lysmåleren sidder i nogle af LED'erne. Den måler fra 0 (Mørkt) til 255. Den første gang du bruger lysmåleren, vil den vise 0, men når lysmåleren dermed er aktiveret, vil den vise en måling af lysstyrken i rummet.

Gå ind på hjemmesiden https://makecode.microbit.org/#editor og start et nyt projekt.

Fra Input menuen henter du blokken "On button [A] pressed" og fra Variables menuen henter du så "set [Counter] to" (sæt [Counter] til), men omdøb "Counter" til "Level".

Under Input finder du blokken "Light level".

Fra Basic-menuen henter du "show number". I dialogboksen sætter du en "Level", som du finder under Variables.

Denne kode kan du nu teste. Bemærk, at den første gang du bruger lysmåleren, viser displayet "0", når du trykker kort på A-knappen. Men efter et par gange, vil den vise en måling af lyset mellem 0 og 255.

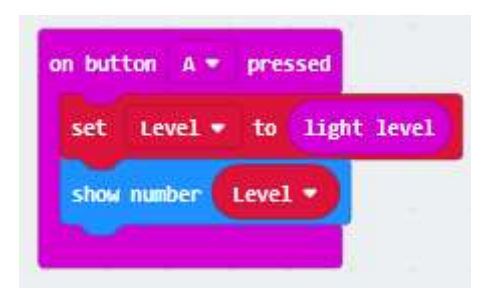

Hvis du er tilfreds med den måde programmet vises på. Så forbind din micro:bit til computeren, klik "Download" og gem .hex filen på "MICROBIT" drevet.

Tillykke! Nu har du lavet en lysmåler.

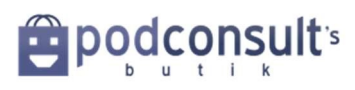

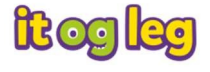

#### 5. Servo-motor

Her skal du få en motor til at bevæge sig. En robot kan bevæge sig ved hjælp af motorer. Du skal bruge:

- Micro:bit
- **P** Ledninger
- Krokodillenæb
- **图 En servo-motor**

Skru en af plastik-pindene fast på motoren.

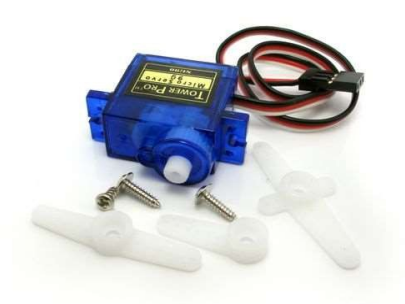

Forbind motor med micro:bit og gå til hjemmesiden https://makecode.microbit.org/#editor Og start et nyt projekt.

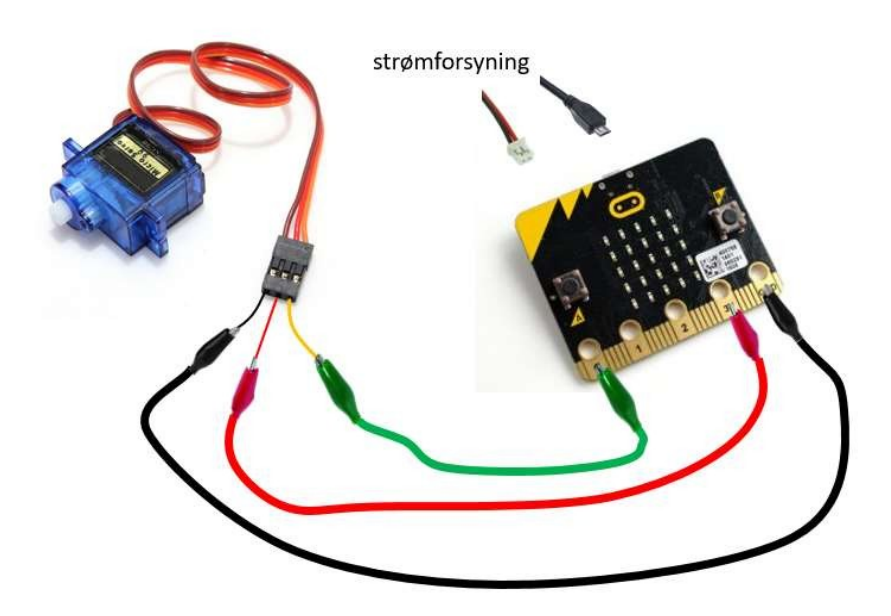

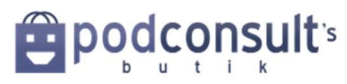

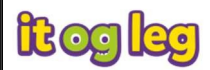

Du styrer servo'en med blokken "servo write pin [P0] to [180]", som du finder under "Advanced" og derefter "Pins":

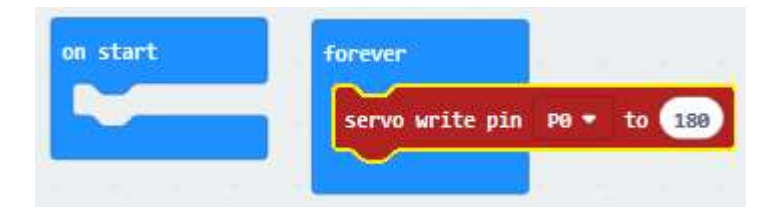

Læg mærke til at simulatoren nu viser en servo forbundet til din micro:bit

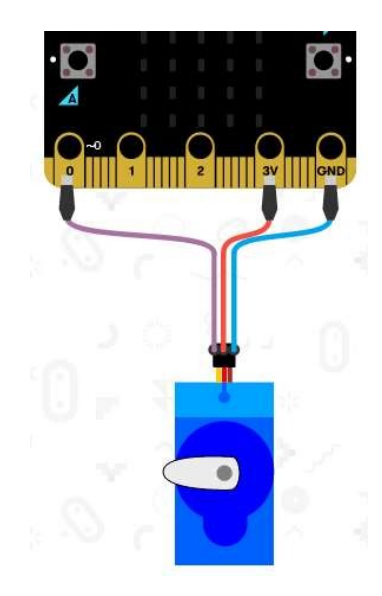

Giv servo'en besked på at dreje til nogle forskellige vinkler. Efter hver vinkel skal servo'en have en pause, så den har tid til at dreje. Fx:

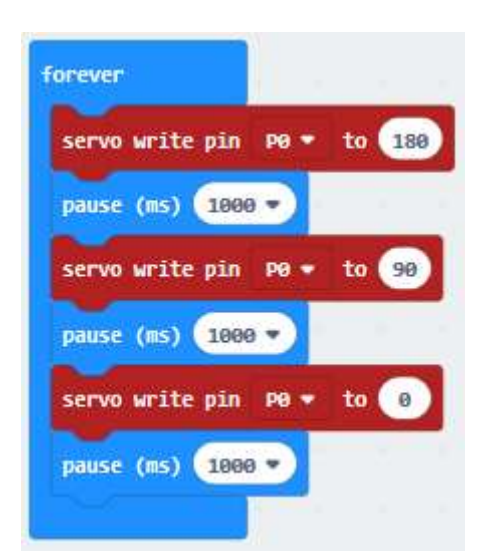

Download til din micro:bit.

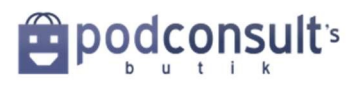

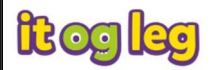

Lav et program, der får servo'en til at dreje, når du trykker på micro:bit'ens knapper. Fx sådan:

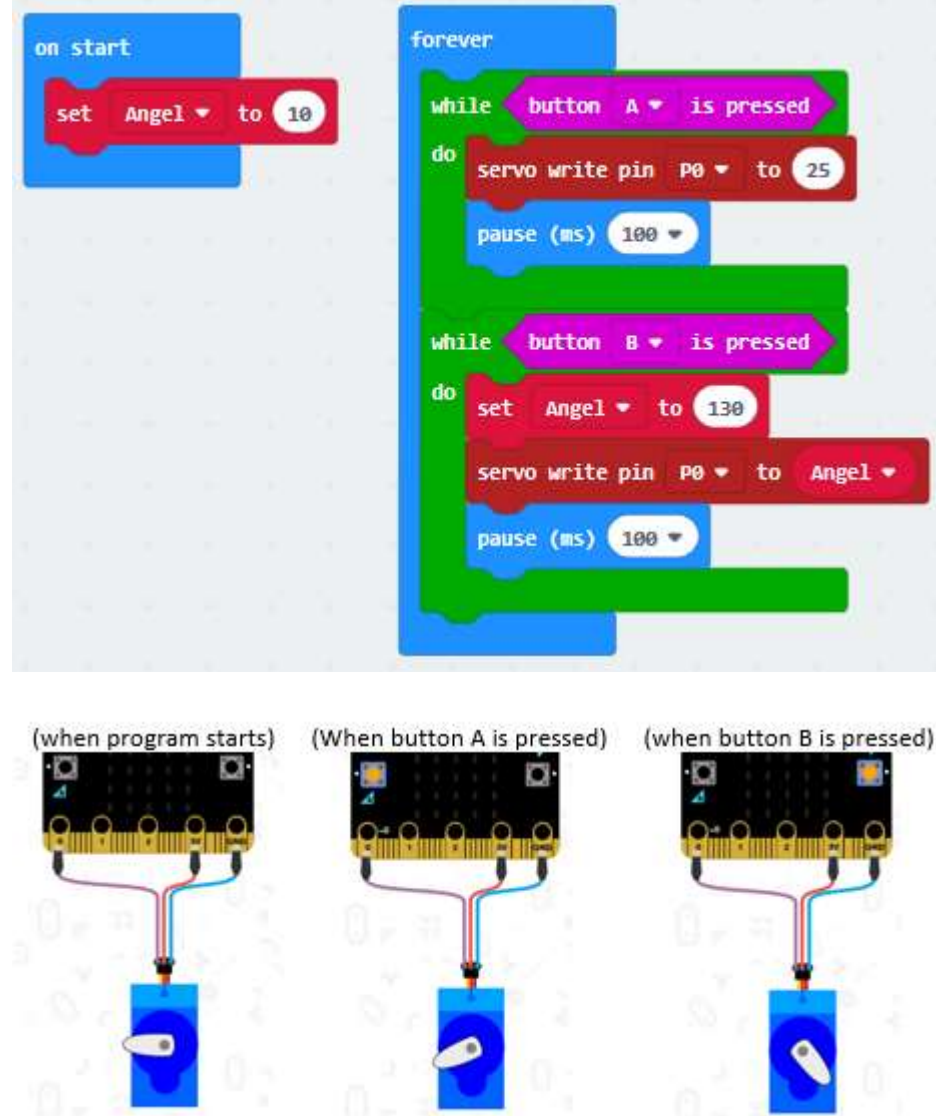

Download til din micro:bit

Servo'en kan fx bruges som lås eller sættes sammen med Lego til en katapult.

Tillykke! du har nu lært at styre en Servo motor.

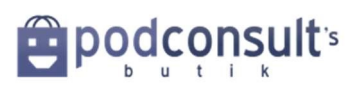

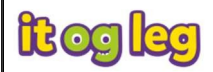

# 6. Send "telegram" mellem to micro:bits

I denne øvelse kan I også være to og have hver sin micro:bit. Plus i alt fire krokodillenæb – farverne underordnet.

Vi skal lave en simpel telegraf. Den ene micro:bit lyser, når den modtager en besked fra den anden micro:bit.

2 x BBC micro:bit 1 x USB-kabel 1 x Computer eller tablet 2 x AAA batterier & batteriholder 4 x krokodillenæb

Gå ind på hjemmesiden https://makecode.microbit.org/#editor og start et nyt projekt.

Hent to "if.. then.. else"-blokke ind fra "Logic" til din "forever"-blok.

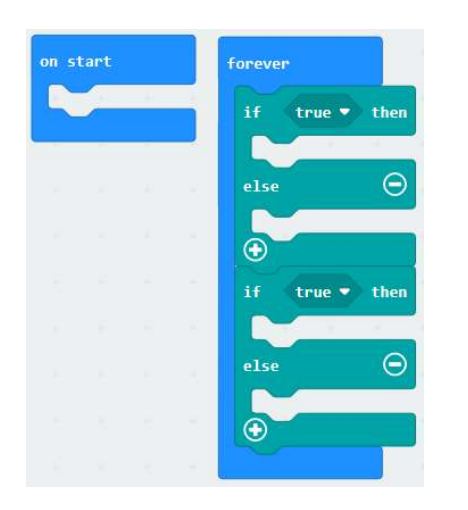

Den første "if/then/else" skal bruges til at sende en besked fra en micro:bit til den anden micro:bit, som den er forbundet til.

Hent så en "button [A] pressed" fra Input-menuen og sæt den ved siden af første "if".

Under "Advanced" finder du "Pins"-menuen. Hent en "digital write pin [P0] to [0]"-blok, og sæt ud for "then". Sæt Pin til [P1] og sæt tallet til 1, det betyder at der pin P1 bliver tændt og sender strøm.

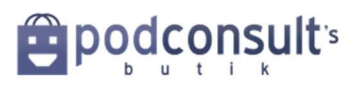

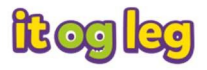

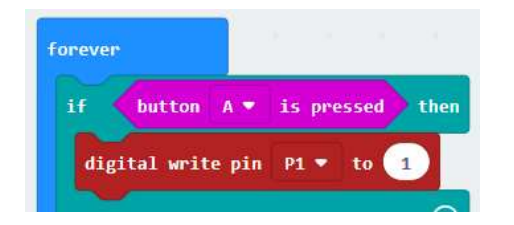

Hent nu endnu en "digital write..."-blok ind ud for"else" og ændr også denne Pin 1 [P1] og sæt værdien til [0], sådan her:

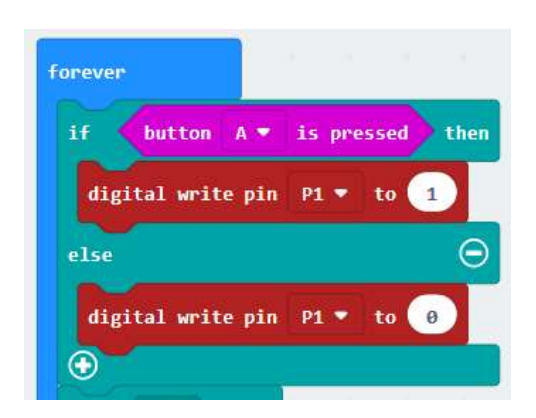

Når du nu klikker A-knappen, så vil micro:bit sende strøm ud gennem pin P1. Prøv det i simulatoren:

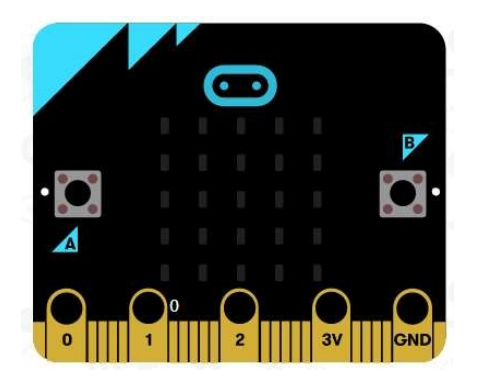

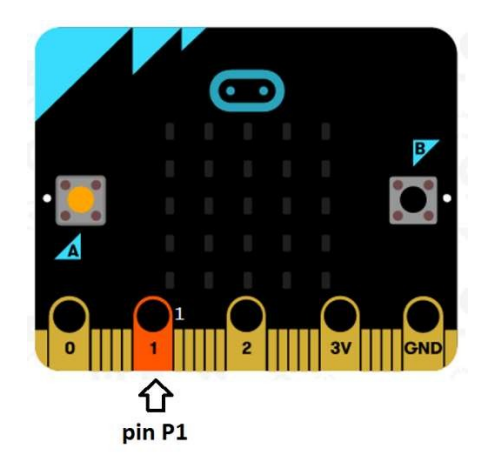

Nu skal du fortælle din micro:bit, hvad den skal gøre, når den får en besked fra din makkers micro:bit, i form af strøm til pin P2.

I den anden "if/then/else"-blok sæt en "[0] = [0]"-blok ind fra Logic-menuen. I stedet for det første 0, sætter du nu en "Digital read pin [P0]"-blok og sætter pin til P2.

Ændr det andet nul til 1.

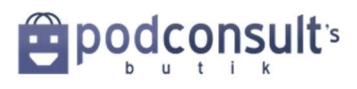

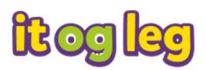

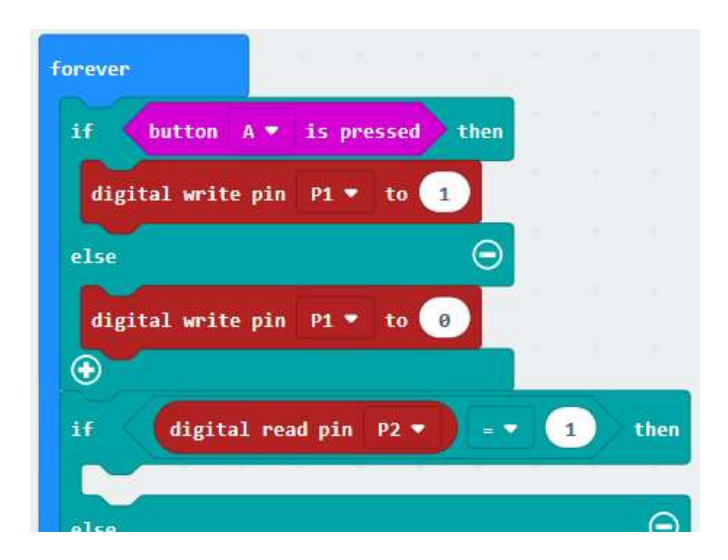

Nu ved din micro:bit, at når den modtager strøm gennem sin pin P2 fra den anden micro:bit, så skal den gøre noget. Fra LED-menuen tager du en blok, der hedder "plot x [0] y [0]", og sætter den ud for "then" og så ændrer du værdien i begge dialogbokse til to [2].

Ud for "else" sætter du nu en blok, som hedder "unplot x [0] y [0]"og sætter værdien i begge dialogbokse til [2].

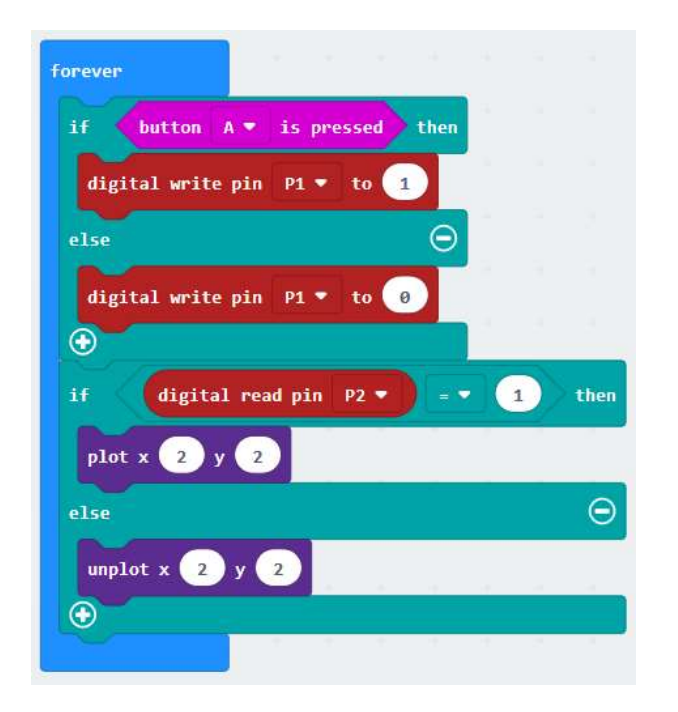

Når din micro:bit får strøm gennem pin P2 vil den blinke i koordinaten X2,Y2.

Nu kan du downloade denne kode til begge micro:bits.

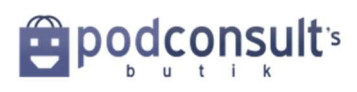

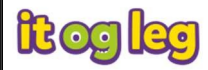

Forbind de to micro:bits med krokodillenæbbene. Tag det første og sæt den på GND (Ground) på begge micro:bits. Sæt det andet par krokodillenæb til 3V på hver micro:bit.

Tag det tredje par krokodillenæb og sæt den ene ende til Pin 1 på den første micro:bit. For bind den anden ende til Pin 2 på den anden micro:bit.

Gør det omvendte med det sidste par krokodillenæb. Altså den ene ende til pin 2 på den første micro:bit og den anden ende til Pin 1 på den anden micro:bit.

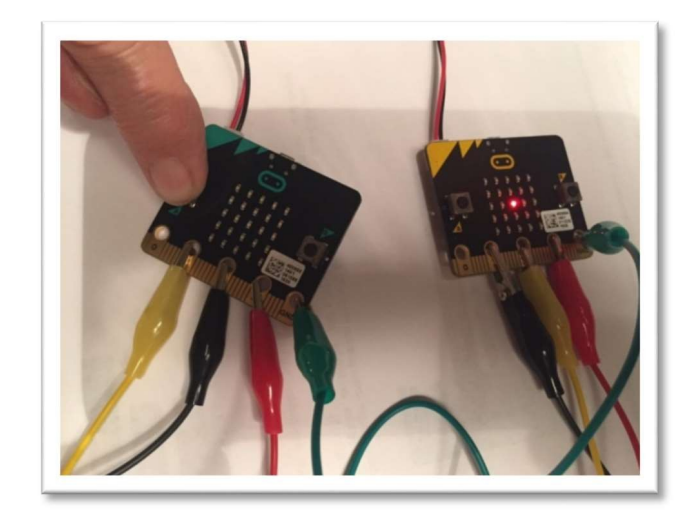

Nu kan I snakke sammen – dog på en meget simpel måde. Tryk på A-knappen og se, om I forstår hinanden!

Tillykke! du har nu lært at sende data mellem to Micro:Bits

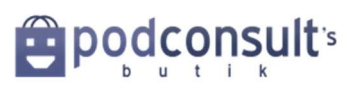

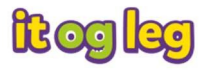

### 7. Kompas

Her skal du få din micro:bit til at vise hvilket verdenshjørne den peger mod:

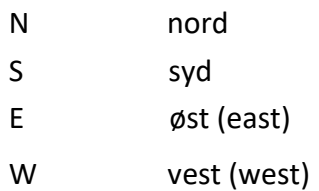

Gå ind på hjemmesiden https://makecode.microbit.org/#editor og start et nyt projekt.

Forbind "forever" med en "sæt [Angle] til"-blok (set [Angle] to) fra "Variables"-menuen og omdøb "Angle" til "Grader" ved at klikke på item.

Fra "Input"-menuen sæt en"compass heading (°)"- blok ind.

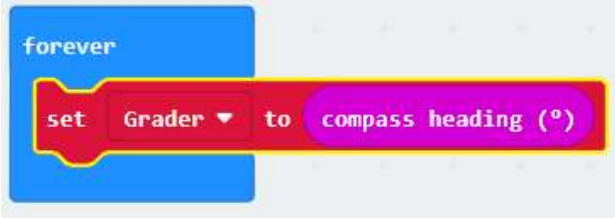

Træk nu en "if.. then" blok ind fra "Logic"-menuen og sæt den på dit forever-loop.

Angiv "if" ved at sætte en [0] < [0] blok ind i stedet for "true". Træk en"Grader" variabel blok ind i stedet for det første [0], og ret tallet til 45 i stedet for det andet [0]. Der skal nu stå "If [Grader]  $<$  [45]"

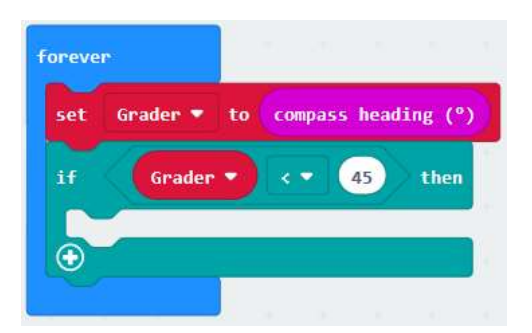

Under "then" skal du nu sætte en "show string"- blok ind fra "Basic" menuen, og sætte teksten til "N" for Nord. Det vil stå på displayet, hvis micro:bit holdes i en vinkel af mindre end 45 grader.

Du kan teste det, ved at dreje på pilen øverst i simulatoren:

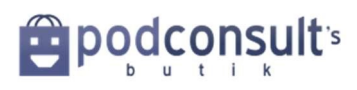

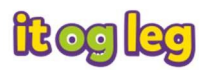

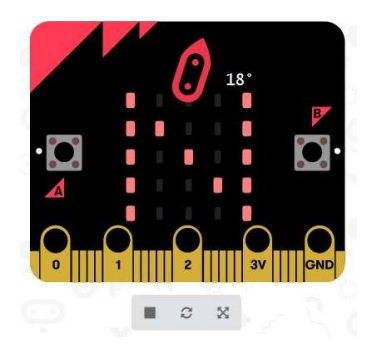

Nu skal vi lave de tre andre verdenshjørner. Det gøres nemmest ved at klikke på det lille grønne plus under "else" **(A)** og tryk TRE GANGE:

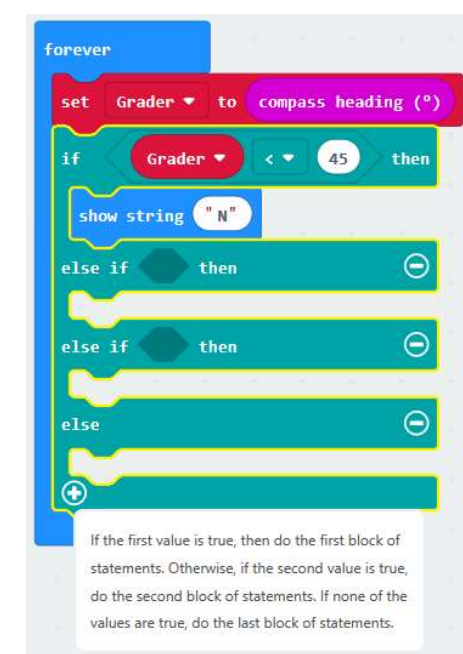

Ligesom med Nord, så får du nu displayet til at vise E ved vinkler mindre end 135 (micro:bits display kan ikke vise Ø), S ved mindre end 225 grader og W ved mindre end 315 grader.

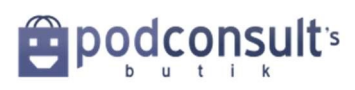

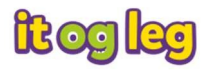

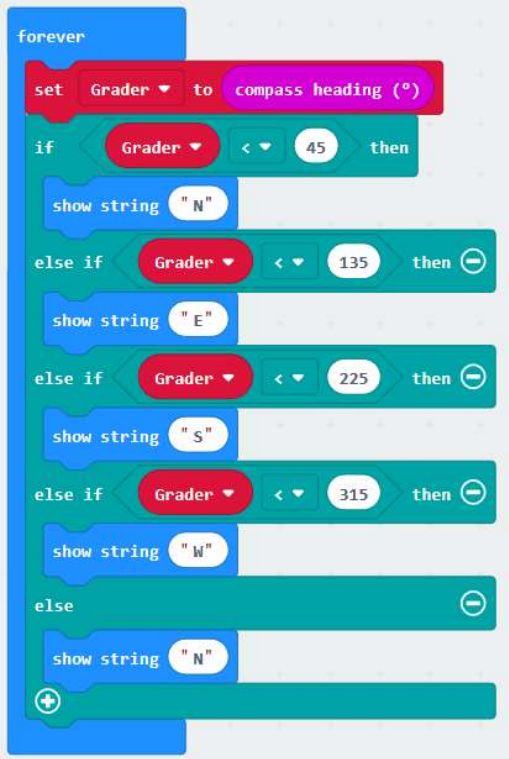

Den sidste "else" skal vise N, for hvis micro:bit peger i en vinkel over 315 grader, så må det være Nord.

Prøv nu at teste programmet på micro:bitten på din skærm. Før kompasnålen rundt til alle fire

verdenshjørner. Sæt micro:bit til via USB-stikket og overfør .hex-filen dertil.

Klik på reset. På displayet står der nu "Draw A Circle" – det betyder, at du skal dreje selve micro:bit rundt, til du får en cirkel på displayet og til sidst en smiley.

Nu kan du så dreje rundt sammen med micro:bit og udpege alle fire verdenshjørner N S E W.

Tillykke! Din micro:bit er nu "fin med kompasset".

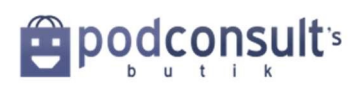

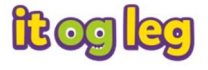

## 8. Terning

Gå ind på hjemmesiden https://makecode.microbit.org/#editor og start et nyt projekt.

Du skal nu lave et program, så micro:bit viser et tilfældigt tal fra 1 til 6, når den rystes. Ligesom en terning.

Fra "Input" trækker du så en "on [shake] do"-blok ind i kodevinduet.

Men først skal du lave en ny variabel. Find en "SET Angle to"-blok og ret variablen til"roll"

Gå så i Math-menuen og tag en "vælg tilfældige 0 til [4]"blok (pick random 0 to [4]). Ændr tallet i dialogboksen til 5.

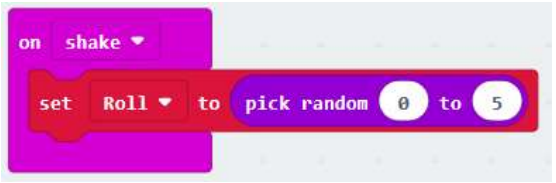

Da variablen"roll"går fra 0-5 i stedet for 1-6 som en terning, så er vi nødt til at fortælle micro:bit, at når den ruller et 0 skal den vise nummer 1. Nummer 2, når den ruller et 0, osv.

Træk en 'if.. then' blok ind og ud for "if" sæt en "[0] = [0]"-blok fra Logic. Træk en "roll"–variabel ind i stedet for det første 0.

Ud for "then" sæt en"show leds"-blok ind og sæt den til at vise 1-siden på en terning.

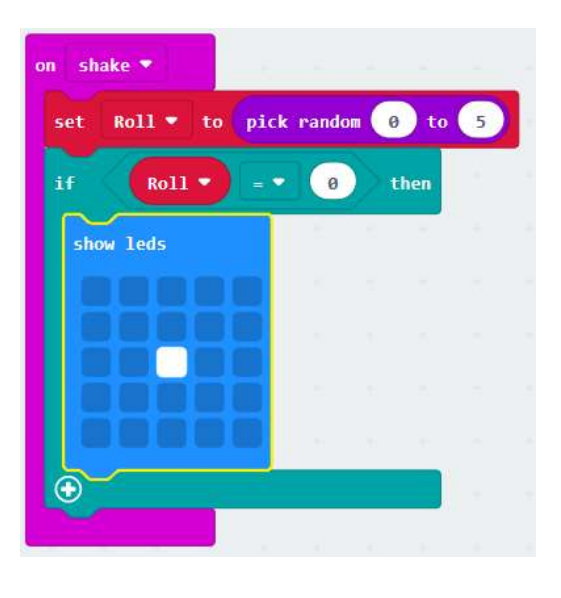

Lav flere "if.. else" med det grønne plus $\bigoplus$ 

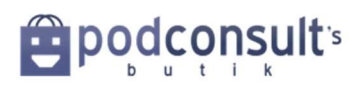

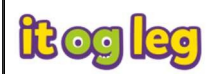

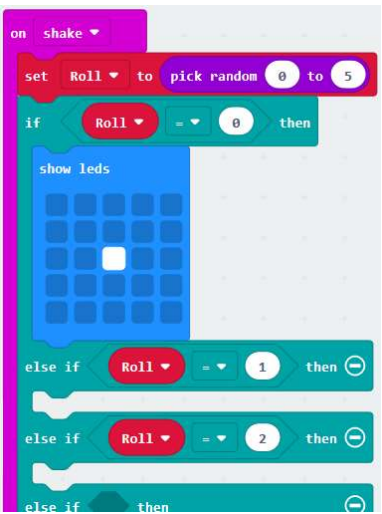

Lav de sidste sider på terningen:

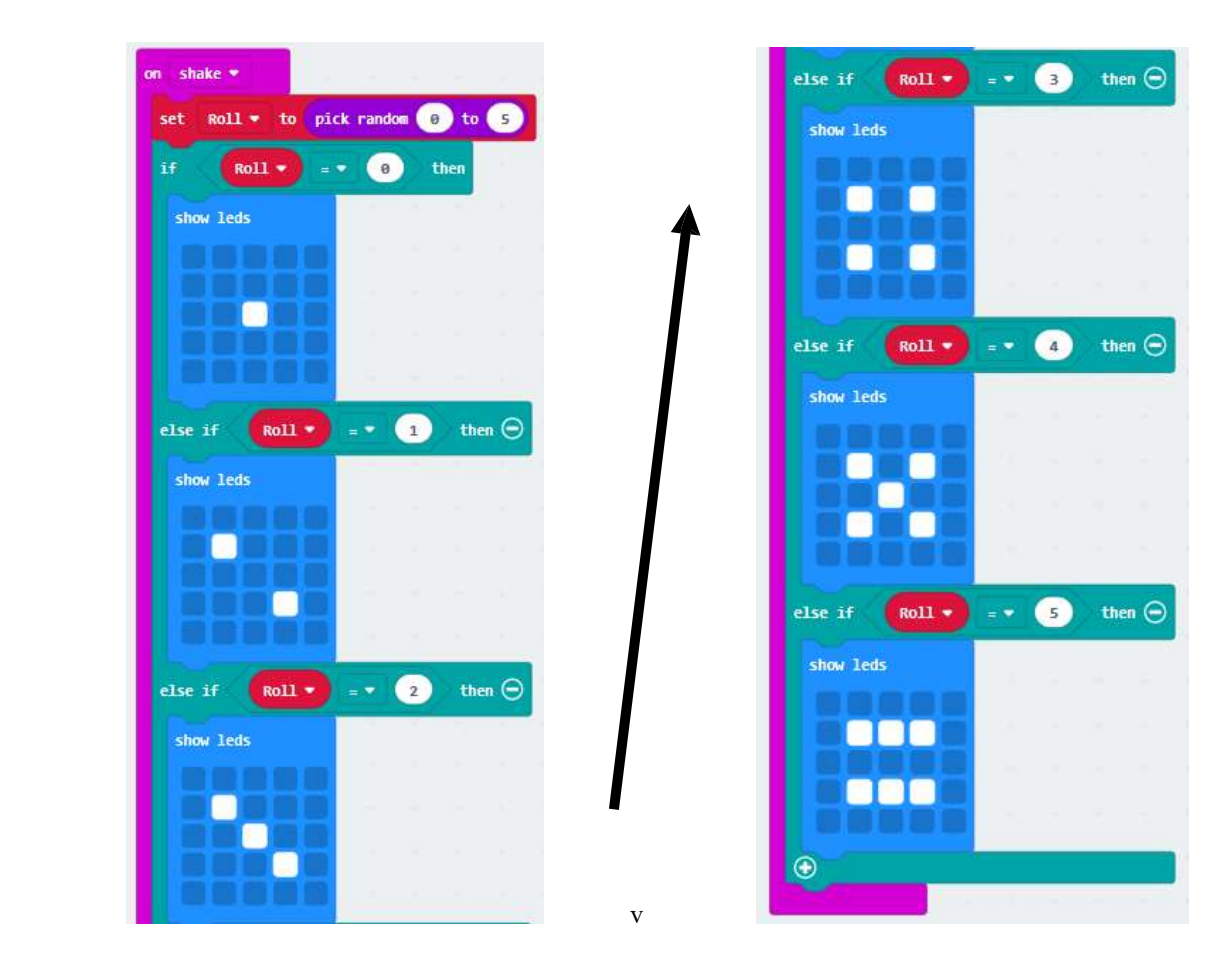

Sådan! Test nu dit program ved at klikke på Play/Run og bruge simulatoren til venstre. Er du tilfreds med resultatet, så download programmet til din micro:bit.

Terningen er kastet!

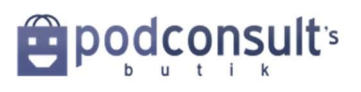

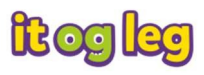

## 9. Rør ved mig

Find en makker og lav et kredsløb sammen med micro:bit.

Gå ind på hjemmesiden https://makecode.microbit.org/#editor og start et nyt projekt.

I skal nu lave en berøringsmåler. Den skal vise et tal fra 0 til 10.

Først skal I få noget til at ske, når den ene holder på P0 og den anden på Gnd.

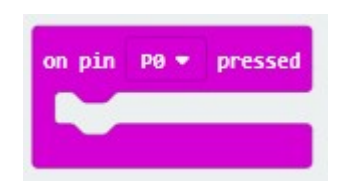

Hent en Basic kode ind som denne:

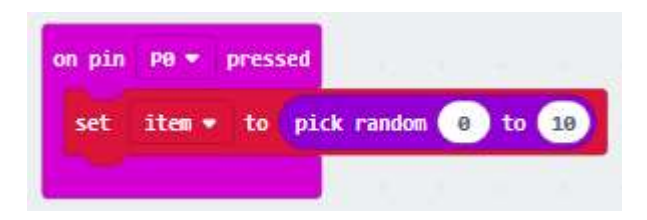

Når både Pin 0 og Gnd berøres, vil micro:bit vise et tal fra 0 til 10.

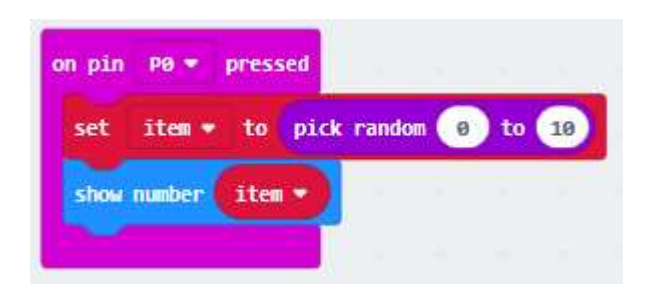

Det samme kredsløb kan du også danne sammen med en makker. I holder hver på P0 eller Gnd og holder så hinanden i den anden hånd.

Er der kontakt?

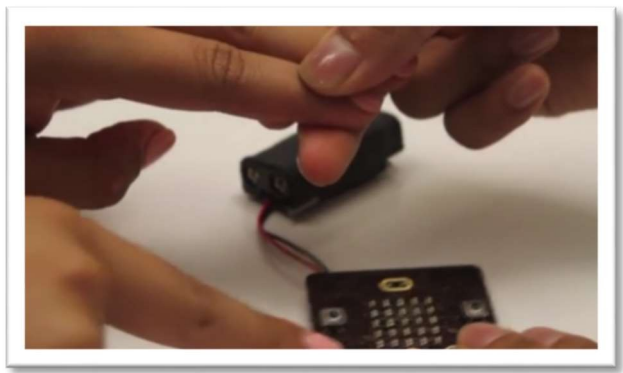

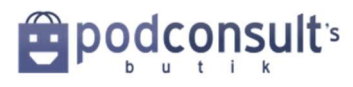

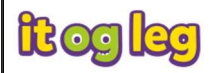

# 10. Tyverialarm med buzzer

Også i denne øvelse skal du bruge både micro:bits pins og 5x5 LED-displayet.

Micro:bit kan måle hvilken retning den vender. Måleren hedder et accelerometer, og bruges også i VR. eks. på denne tegning, hvordan hun med sit vr-headset bevæger hovedet i tre akser x, y og z.

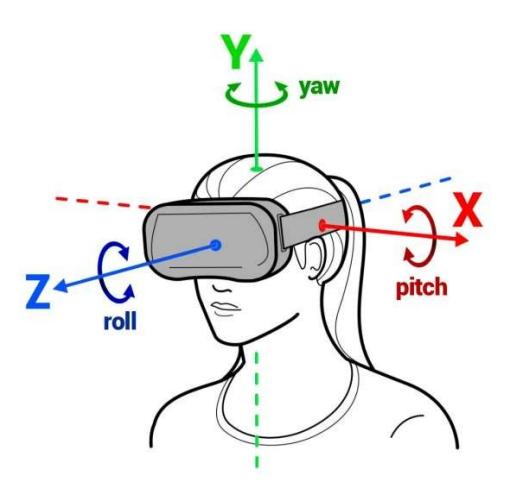

Du skal bruge: 1 x BBC micro:bit 1 x Micro USB 1 x computer 2 x AAA batterier og batteriholder 2 par krokodillenæb 1 x buzzer som denne http://www.podconsultsbutik.dk/buzzer

Gå ind på hjemmesiden https://makecode.microbit.org/#editor og start et nyt projekt

I "Forever"-blokken sætter du en "Show string" fra Basics-menuen.

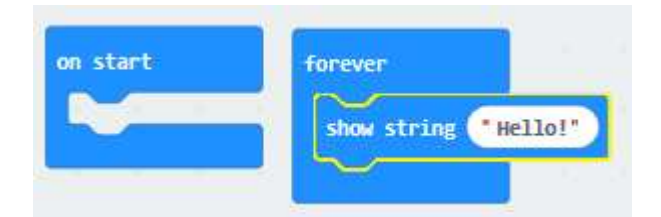

I stedet for "Hello!"-teksten kan du ændre den til "Fingrene vaek" Denne besked skal køre på displayet, mens micro:bit ligger på bordet.

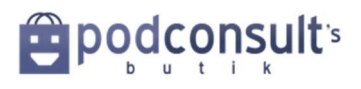

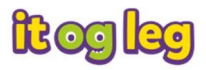

Men nu skal du sikre dig, at der går en alarm, hvis nogen trods advarslen tager fat i din micro:bit og bevæger den.

For at gøre dét, skal du have måling fra micro:bits accelerometer ind i en variabel.

Hent en variabel ind, der hedder "set item to", og omdøb "item" til noget, der giver mere mening. Da du skal bruge denne variabel til at registrere bevægelser i z-retningen, så kan du kalde den "z".

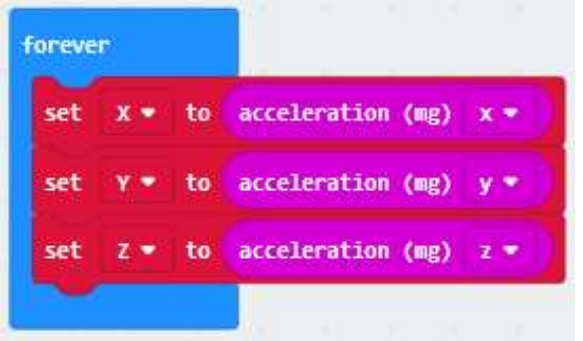

Med disse tre blokke burger du accelerometeret og sørger for at hente målinger ind, når micro:bit bevæges i alle tre retninger  $x - y - z$ .

Den variabel skal du nu sætte til at gøre noget, hvis en bestemt ting er opfyldt. Med "if/then" fra Logic-menuen kan du programmere noget til at ske, når der sker en ændring.

Det kan i dette tilfælde være en betingelse, der tjekker om variablen "z" kommer under -1100 eller over -900. Det sker, hvis BBC micro:bit bevæges i Z-aksen.

Nu skal du i Pins-menuen finde den blok, der hedder "digital write pin [P0] to [0]". Denne blok fortæller pin, at den skal tænde eller slukke. Når digital write er 0, er den slukket, Når den er 1 er den tændt med 3V.

Sæt digital write til [1], og lad pin stå på [P0].

Fortsæt nu programmet med de samme if/then som sker, når micro:bit bevæges i de to andre akser.

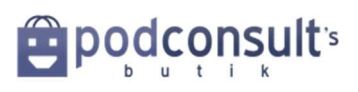

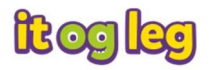

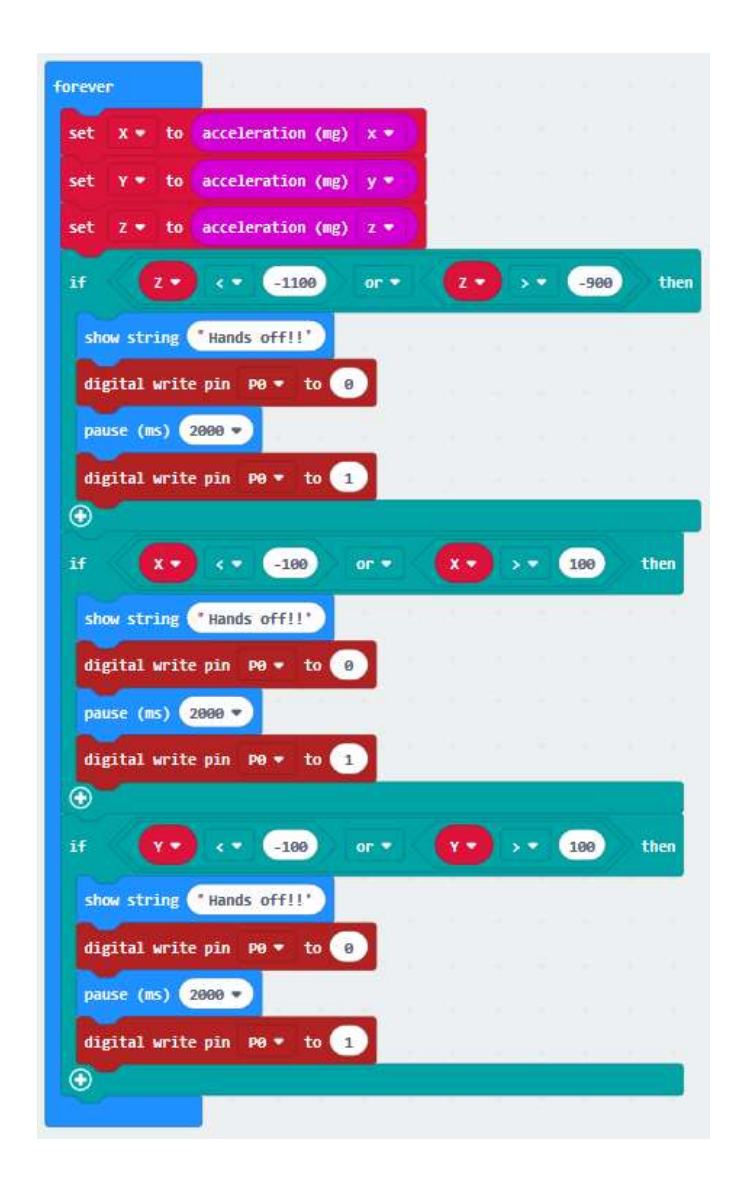

Du kan forhindre, at buzzeren starter med det samme, men gerne med en lille pause. Sæt derfor fra Basic-menuen en pause ind og sæt tallet til 2000 – der vil så være en pause på 2 sekunder, før alarmen lyder.

Ud for hver "then" kan du sætte "show string"-blokken med "Hands off!!!". Teksten vil lyse i displayet, når micro:bit bliver løftet fra bordet.

Alarmen vil lyde, når nogen bevæger micro:bit. Det vil du se, hvis du downloader dit program til en .hex-fil på din micro:bit.

Sjovest er det, hvis programmet er forbundet til noget, f.eks. en buzzer. Så bliver det en rigtig alarm.

Sæt den ene ende af dit første krokodillenæb til GND på micro:bit og den anden ende til det sorte kabel på din buzzer.

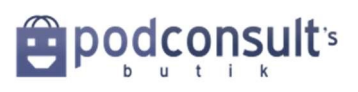

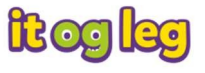

Sæt nu den ene ende på dit andet par krokodillenæb fast i pin 0 på micro:bit og det andet næb i det røde kabel på buzzeren.

Hvis du bruger en buzzer, som ikke har rødt/sort kabel men derimod + og – så svarer rød til plus og sort til minus.

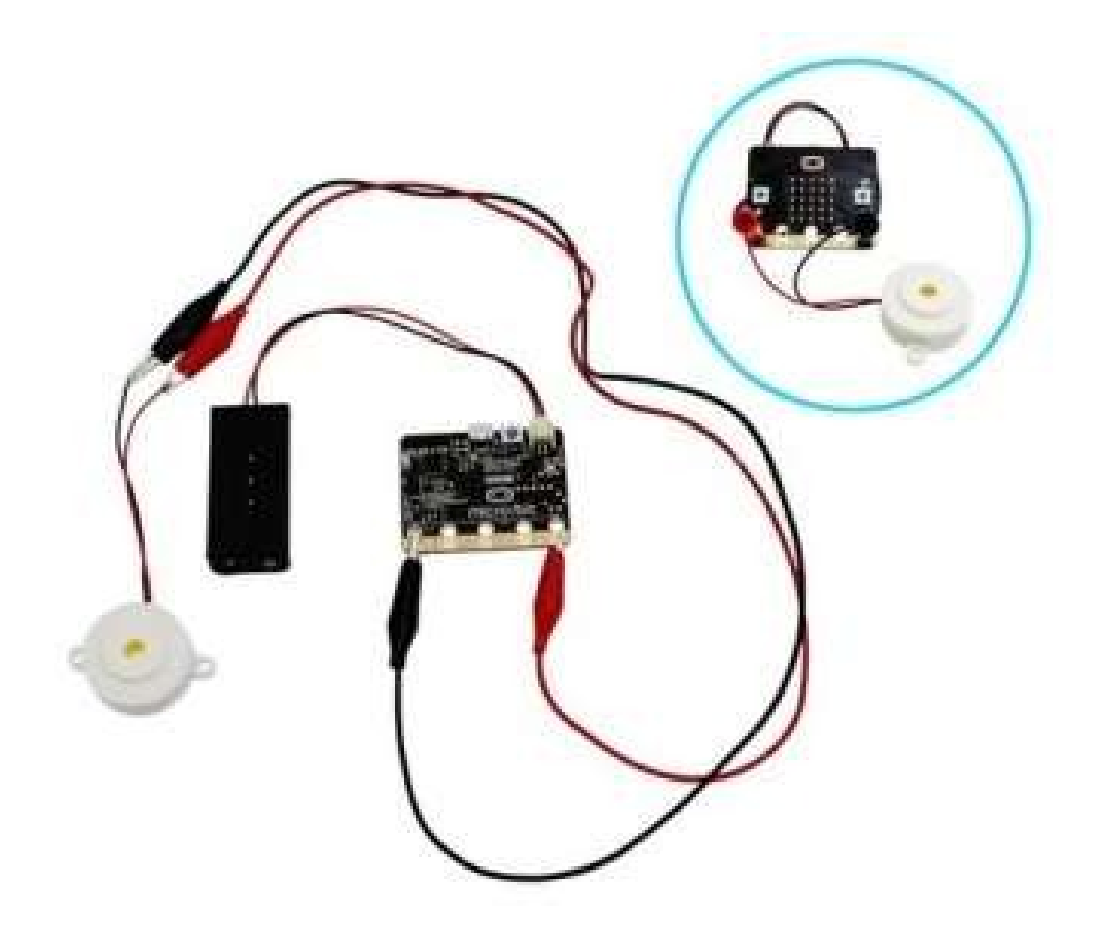

Nu er det bare at vente, indtil der er nogen, der ikke kan holde fingrene væk fra din micro:bit!

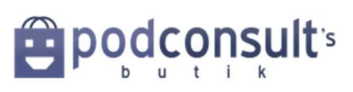

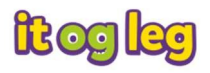

## Mere inspiration – mere tilbehør

Jeg håber, du har haft glæde og gavn af denne danske ebog om at kode micro:bits. Så er vi i gang.

Det holder aldrig op, og målet for Micro:bit Foundation er at nå 100 millioner i hele verden. Dét bliver ikke svært.

Hvor kan du hente mere inspiration? Det kan du på http://microbit.org

Jeg skal sige tak til John Lucas fra Element 14´s community, hvorfra nogle af øvelserne er oversat.

Her i Danmark er der en Facebookgruppe

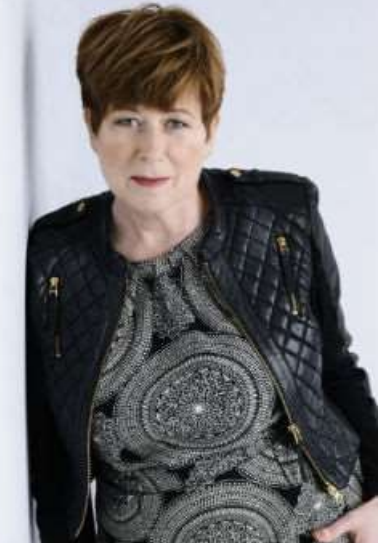

https://www.facebook.com/groups/503345899854240/ hvor vi deler vores passion for at lære andre voksne og børn at kode mere og lære mere.

På http://itogleg.dk og http://podconsultsbutik.dk har jeg, Karin Høgh, et stort udvalg af micro:bits og tilbehør.

Jeg er lagerførende forhandler af de fleste af Kitroniks micro:bit-produkter. Kitronik er en af partnerne i micro:bit Foundation og producent af micro:bit og tilbehør. Jeg formidler også gerne kontakt til dygtige undervisere.

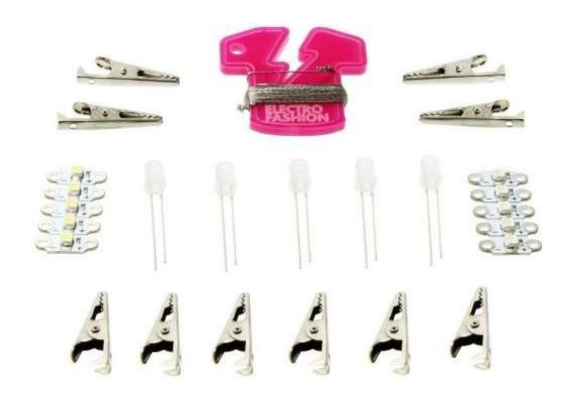

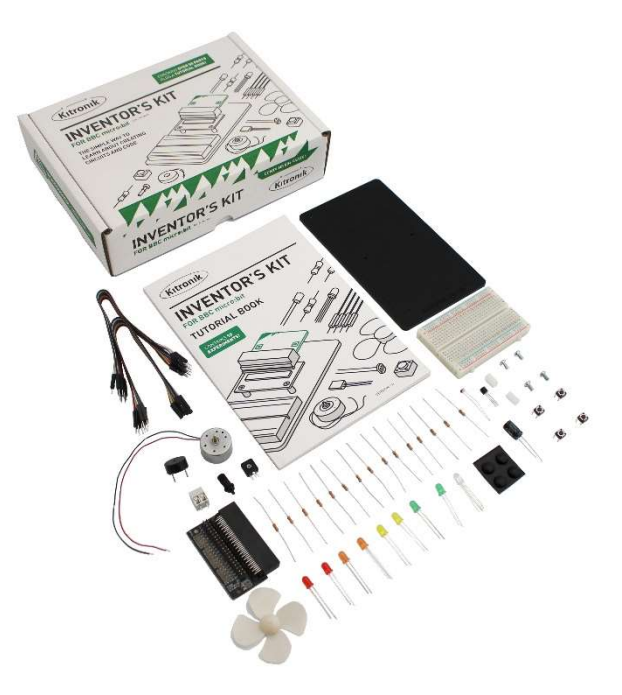

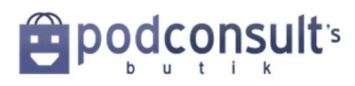

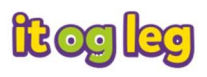